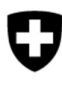

Département fédéral de l'environnement, des transports, de l'énergie et de la communication DETEC

**Office fédéral de l'environnement OFEV**  Division Déchets et matières premières

Version du document 1.1, novembre 2021

# **Guide d'utilisation à l'intention des cantons**

# Portail eGovernment DETEC

### **Table des matières**

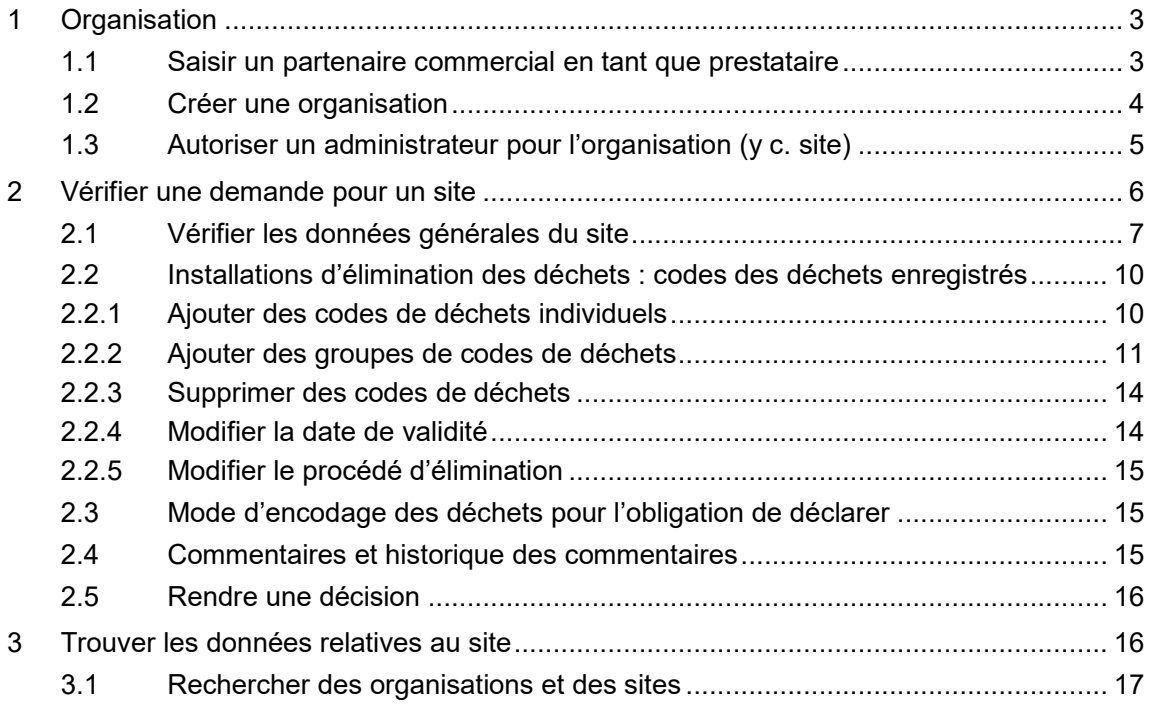

Une organisation se compose d'un ou de plusieurs sites. Elle doit être saisie sur le portail eGovernment DETEC (chap. 1) tout comme les différents sites pour lesquels l'entreprise a fait une demande, vérifiée par le canton (chap. 2).

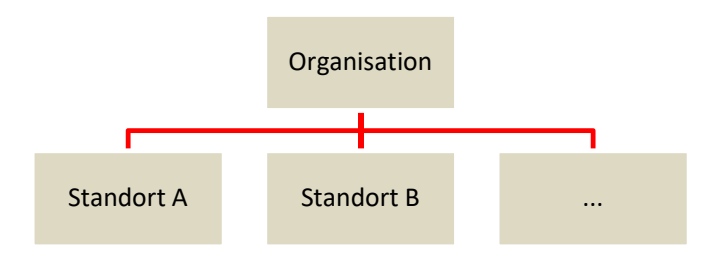

# **1 Organisation**

Il existe deux manières de saisir une organisation : soit par le service « Créer une organisation », soit par le service « Saisir un partenaire commercial en tant que prestataire ».

Il est recommandé aux employés cantonaux de saisir une organisation au moyen du service « Saisir un partenaire commercial en tant que prestataire ». L'avantage de ce service est qu'il permet d'enregistrer un administrateur pour la nouvelle organisation au moyen d'une adresse e-mail. Lorsque cet administrateur se connecte au portail eGovernment DETEC avec l'adresse e-mail enregistrée, les droits d'administrateur sont automatiquement transférés du canton à l'organisation.

### **1.1 Saisir un partenaire commercial en tant que prestataire**

- 1. Si, en tant qu'entreprise, vous souhaitez faire la demande d'un site, il vous faut d'abord saisir une organisation sur le portail eGovernment DETEC. Sélectionnez et lancez le service « Saisir un partenaire commercial en tant que prestataire ».
- 2. Si vous souhaitez créer une organisation, sélectionnez «Mon organisation ».

Indiquez si vous souhaitez enregistrer une organisation ou une personne.

Personne / Organisation \*

- 3. Suivez la procédure décrite au point 1.2 « Créer une organisation ».
- 4. Enregistrez le nom et l'e-mail du futur administrateur de l'organisation. Veuillez saisir uniquement des adresses personnelles (pas d'adresses « info@ » p. ex.).

Lorsque l'administrateur enregistré se connecte au portail eGovernment DETEC avec son adresse e-mail, les droits d'administrateur sont automatiquement transférés du canton à l'organisation.

### **1.2 Créer une organisation**

Pour effectuer une demande pour un site, il vous faut d'abord saisir une organisation.

1. Cliquez sur « Mon organisation » afin de voir l'ensemble des services concernant les organisations.

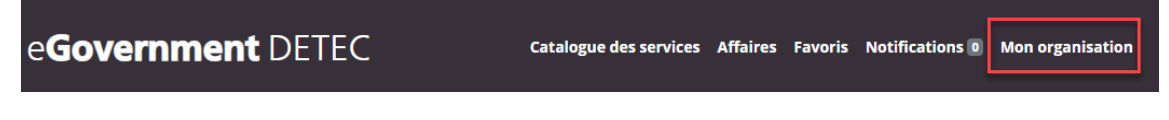

- 2. Sélectionnez et lancez le service « Créer une organisation ».
- 3. Suivez les instructions qui figurent à l'écran. Nous vous recommandons d'utiliser le numéro d'identification des entreprises (IDE) lors de la création de votre organisation. Si vous ne connaissez pas votre numéro IDE, vous pouvez le trouver dans le registre IDE.

Cliquez sur « Obtenir des informations détaillées » pour de plus amples informations sur le service.

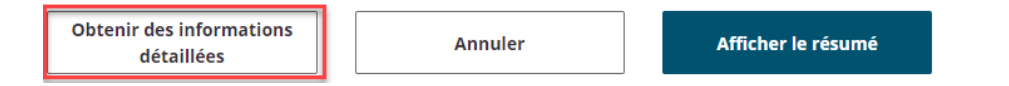

4. Une fois l'organisation enregistrée, vous pouvez effectuer une demande pour un site afférent.

### **1.3 Autoriser un administrateur pour l'organisation (y c. site)**

Si une organisation ou un site n'a pas d'administrateur, vous pouvez vous définir ou définir quelqu'un d'autre comme administrateur de cette organisation, via le service « Autoriser un administrateur », disponible dans le « Catalogue des services » sous « Validation par les cantons ».

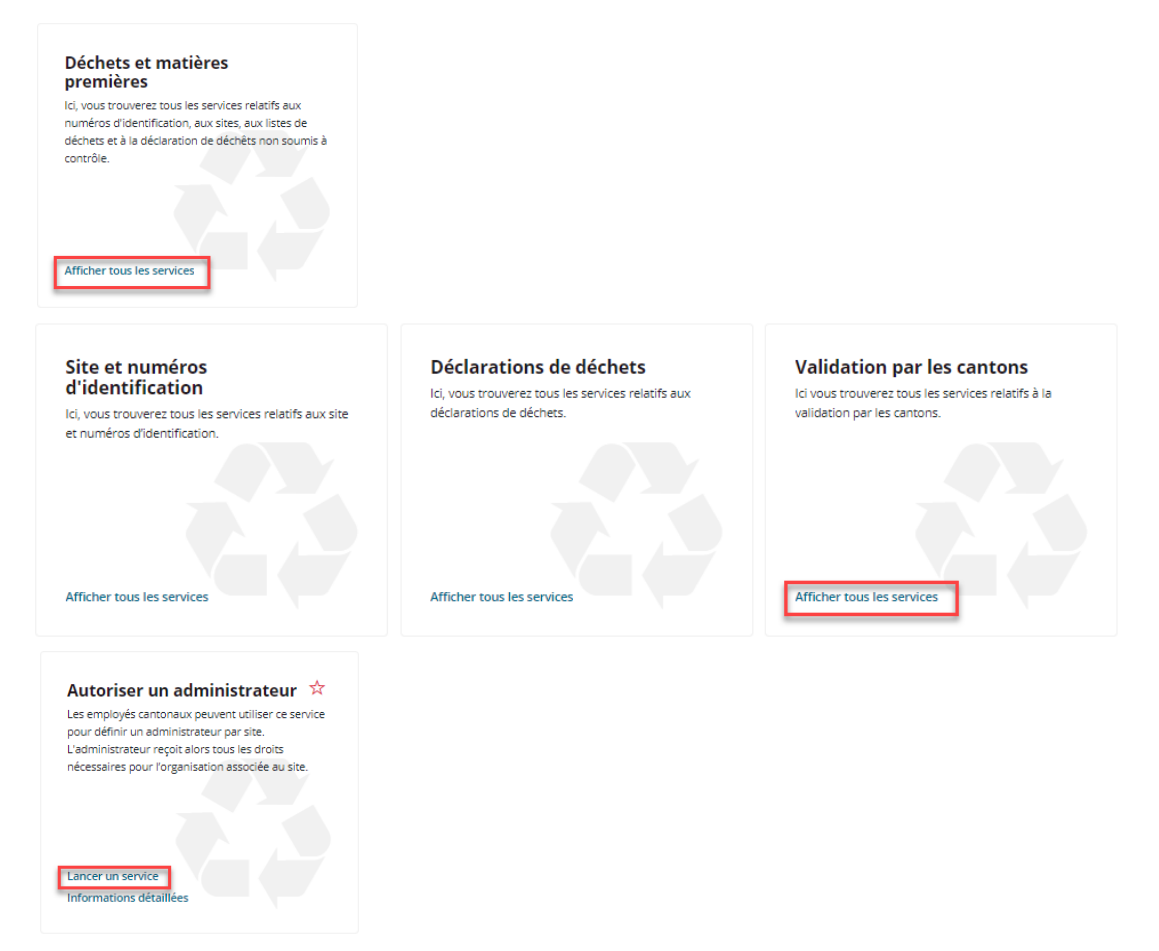

Procédez comme suit.

1. Recherchez l'organisation en entrant le nom du site ou le numéro de l'entreprise

### 1. Recherche de site

Recherchez un site en utilisant le nom du site ou le numéro de l'entreprise. Seuls les sites situés dans votre canton autorisé sont affichés.

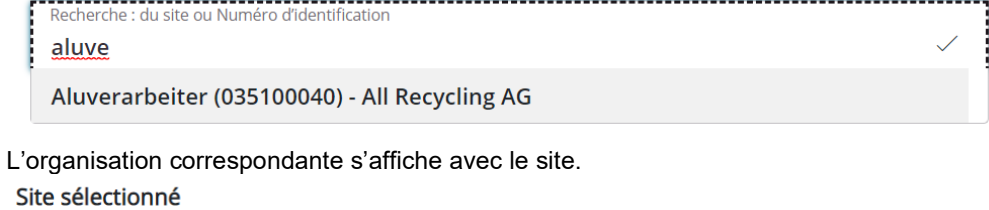

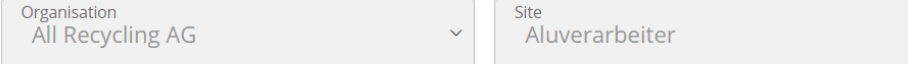

2. Vous pouvez indiquer un utilisateur déjà actif (p. ex. vous-même) ou un utilisateur qui n'est pas encore enregistré et qui recevra les droits sur le portail de cyberadministration DETEC dès sa première connexion.

Saisissez l'adresse électronique. Le système reconnaît automatiquement si l'utilisateur est enregistré ou non.

a. Si l'utilisateur n'est pas enregistré, veuillez entrer des informations supplémentaires le concernant.

### 2. Les données du site et les permissions existantes

. Cet endroit a déjà au moins un administrateur dans son dossier. Vous ne pouvez pas exécuter ce service pour l'emplacement sélectionné.

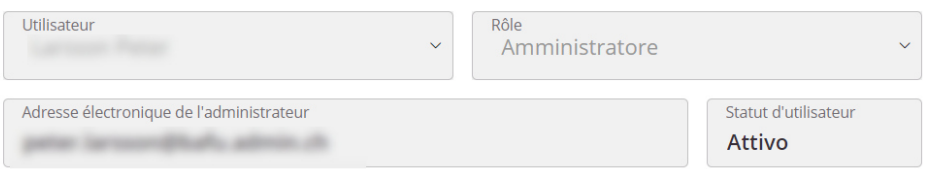

#### b. Si l'utilisateur est déjà enregistré.

#### 2. Définir l'administrateur

. Le site sélectionné n'a pas d'administrateur défini. Veuillez saisir l'adresse électronique de l'administrateur responsable.

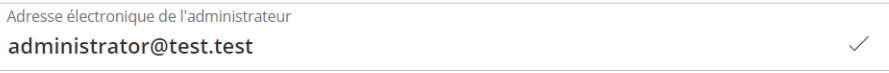

L'administrateur que vous avez saisi n'est pas encore enregistré comme utilisateur dans le portail de cyberadministration DETEC. Veuillez entrer des informations supplémentaires sur l'utilisateur. Nous enverrons à l'utilisateur un e-mail lui demandant de s'inscrire sur le portail d'administration en ligne du DETEC.

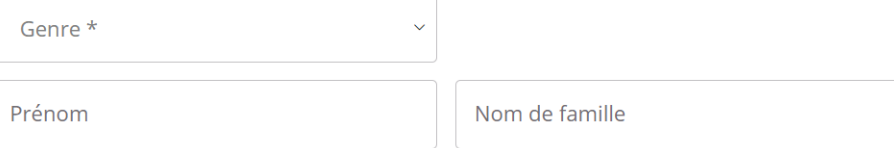

3. Fermez le service. Les droits pour l'organisation sont immédiatement accordés à la fin du processus. Les utilisateurs sont en outre informés.

**Important :** L'utilisateur dispose maintenant des droits pour tous les sites de l'organisation et il est enregistré comme administrateur de l'organisation.

### **2 Vérifier une demande pour un site**

Les entreprises déposent les demandes concernant des nouveaux sites ou des modifications de sites existants (p. ex. nouveaux codes de déchets) via le portail eGov « Déchets et matières premières ». Ces demandes figurent sous « Notifications ».

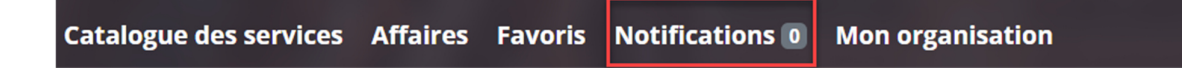

Le renvoi aux services environnementaux cantonaux se fait automatiquement lors de l'enregistrement de la commune sur laquelle se trouve le site.

Vérifier une demande pour un site :

- 1. Ouvrez la demande ou la notification correspondante pour en visualiser le contenu.
- 2. Cliquez sur « Traiter une affaire ». Un formulaire reprenant toutes les informations s'affiche.

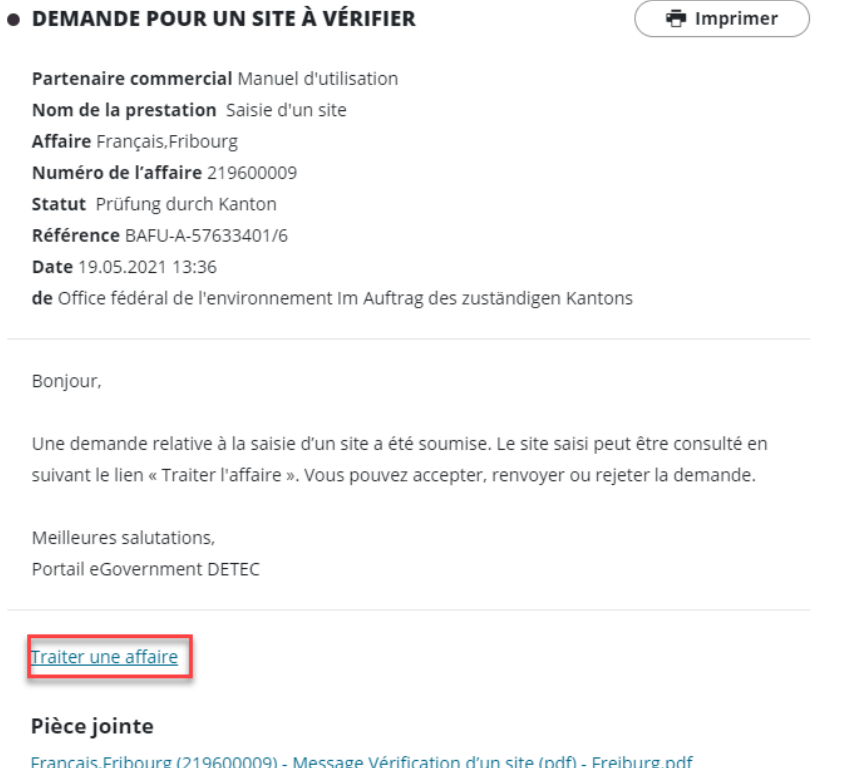

3. Il vous est alors possible de contrôler les données saisies par l'entreprise et de les adapter au besoin. Pour ce faire, écrivez directement dans le champ correspondant. Les possibilités de modification des données sont décrites ci-après.

### **2.1 Vérifier les données générales du site**

Les informations générales concernant un site sont réparties en plusieurs sections.

### 1. Compétences de l'entreprise

#### Compétences

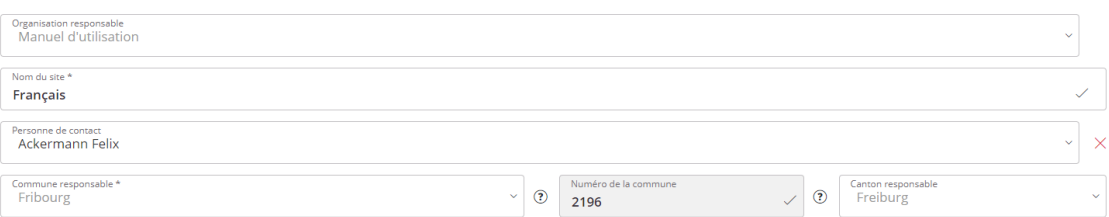

ATTENTION : modifier les données relatives aux compétences n'est pas sans risque. La prudence est donc de mise en ce qui concerne la modification des données suivantes :

a. Organisation responsable

Si vous attribuez le site à une autre organisation, il se peut que la personne qui a effectué la demande n'ait pas de droits sur cette organisation ou que vous attribuiez un site à la mauvaise organisation. La personne n'a alors plus accès à la demande. Nous vous recommandons de ne modifier les données relatives à l'organisation qu'avec l'accord de la personne de contact.

b. Commune responsable

La commune est toujours couplée au canton responsable. Si la commune est modifiée, il est possible que le canton soit adapté et que vous acceptiez ainsi une demande en son nom.

### 2. Adresse du site

### Adresse du site

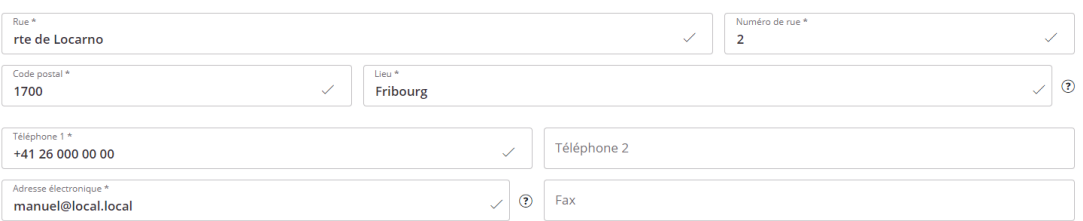

Les répercussions des changements dans l'adresse du site, en comparaison de celles des modifications apportées à l'organisation, sont minimes. Nous vous recommandons ici aussi de n'effectuer des modifications qu'avec l'accord du requérant.

3. Données relatives à l'entreprise

Il s'agit ici de définir si le site est une installation d'élimination des déchets (a.) ou une entreprise remettante (b.).

a. Le site est une **entreprise remettante** :

Ne cochez pas la case « Le site est une installation d'élimination des déchets » et indiquez uniquement l'activité économique. Complétez la demande. Aucune autre information n'est nécessaire.

#### Données relatives à l'entreprise

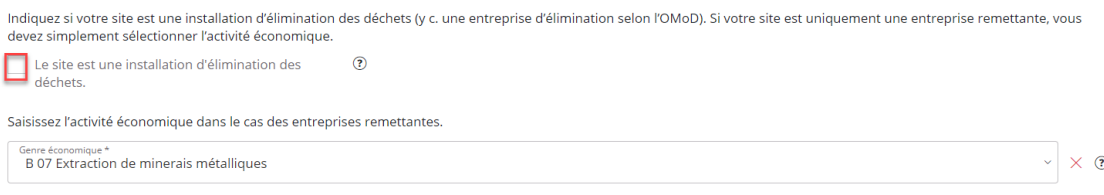

#### b. Le site est une **installation d'élimination des déchets**.

Cochez la case « Le site est une installation d'élimination des déchets » et fournissez les informations complémentaires. Modifier le type d'installation d'élimination des déchets a des effets sur les processus ultérieurs (p. ex. OTAS, déclaration annuelle des déchets nsc) et la saisie dans les champs obligatoires (données complémentaires relatives au site).

Données relatives à l'entreprise

I

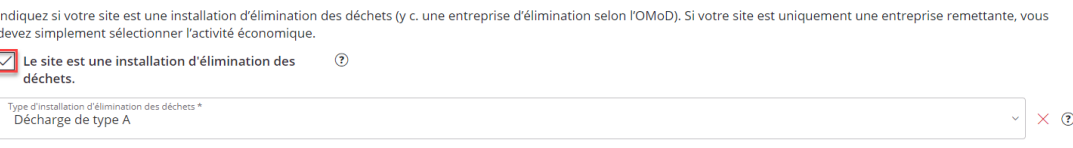

#### 4. Données complémentaires relatives au site

Cette section n'apparaît que s'il s'agit d'une installation d'élimination des déchets. Il convient de cocher la case « Le site est une installation d'élimination des déchets ». Données complémentaires relatives au site

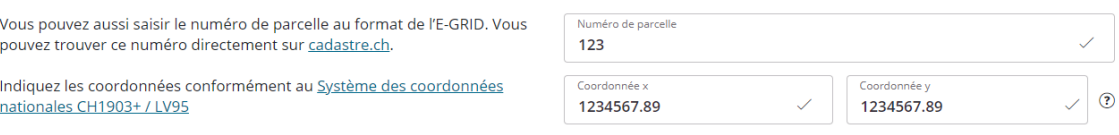

Veuillez noter que les coordonnées sont enregistrées dans le format donné.

5. Données complémentaires relatives à l'instance chargée de l'inspection Il existe deux types d'inspection :

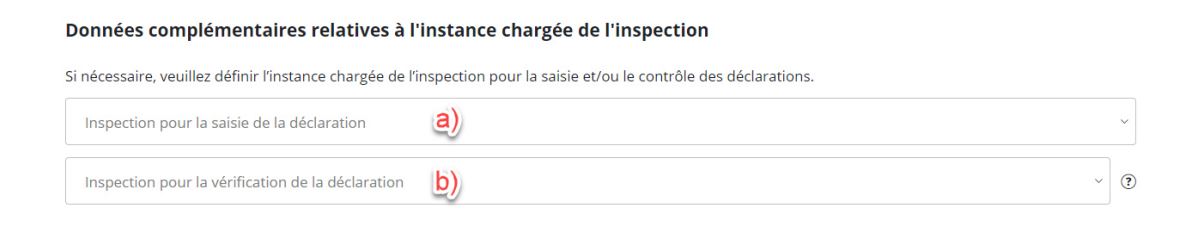

a. Inspection pour la saisie de la déclaration

Seule l'organisation peut enregistrer cette inspection. Les cantons n'ont pas la possibilité de modifier ces données. L'inspection enregistrée reprend les données de la déclaration annuelle des déchets nsc. L'organisation peut consulter cette déclaration, mais ne peut saisir aucune donnée.

b. Inspection pour le contrôle de la déclaration Seul le canton peut enregistrer cette inspection. Il n'est possible de saisir que les instances chargées de l'inspection qui sont enregistrées dans le portail en tant qu'organisation. Lancez la recherche en cliquant dans le champ correspondant et en y saisissant le nom de l'organisation.

### **2.2 Installations d'élimination des déchets : codes des déchets enregistrés**

On entend par « installations d'élimination des déchets » les installations d'élimination des déchets en vertu de l'ordonnance sur les déchets et les entreprises d'élimination en vertu de l'ordonnance sur les mouvements de déchets. Les codes de déchets ne doivent être saisis que s'il s'agit d'installations d'élimination des déchets. Les entreprises uniquement remettantes ne doivent et ne peuvent pas saisir des codes de déchets.

Il existe plusieurs possibilités pour administrer les codes de déchets déjà saisis.

- 1. Ajouter des codes de déchets individuels
- 2. Ajouter des groupes de codes de déchets
- 3. Supprimer des codes de déchets
- 4. Modifier la durée de validité
- 5. Modifier le procédé d'élimination

### **2.2.1 Ajouter des codes de déchets individuels**

1. Il est possible d'ajouter des codes de déchets en cliquant sur le symbole + (vert).

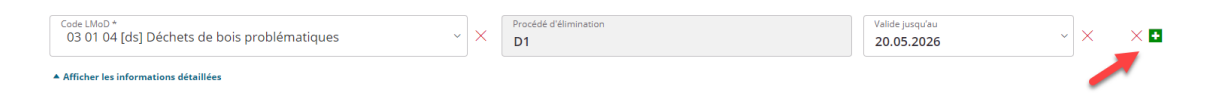

### 2. Un champ vide apparaît.

Cliquez sur « Afficher les informations détaillées » pour saisir l'ensemble des données requises.

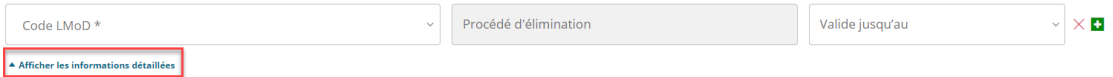

3. Saisissez le code LMoD (violet), le procédé d'élimination (rouge) et une durée de validité (vert, durée limitée à cinq ans)

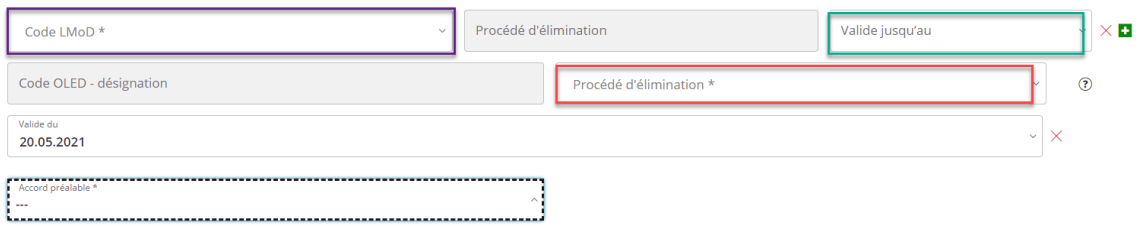

### Les propositions correspondantes apparaissent directement dès que vous commencez à écrire dans le champ de saisie.

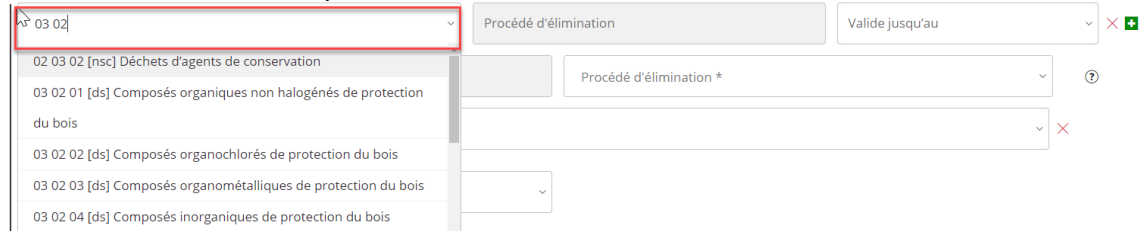

### **2.2.2 Ajouter des groupes de codes de déchets**

Il est également possible d'ajouter des catégories entières de codes de déchets. Pour ce faire, il faut d'abord cocher la case « Ajouter d'autres codes de déchets » sous « Codes des déchets enregistrés ».

#### Codes des déchets enregistrés

uer les informations détaillées

Vous trouverez ci-dessous une liste de tous les codes des déchets enregistrés. Au besoin, vous pouvez modifier la liste, ajouter et supprimer des codes.

Pour ajouter des codes de déchets, cochez la case à droite.

Ajouter d'autres codes de déchet

ATTENTION : Pour que les différents codes de déchets soient sauvegardés, il est impératif de suivre avec précision les instructions ci-dessous (étapes 1 à 8).

Vous ne pouvez rechercher que les codes de déchets d'une même classe de mise en danger à la fois. Il vous faut donc répartir les codes à saisir en fonction de la classe de mise en danger (ds/scd, sc ou nsc). Commencez par les codes ds/scd et effectuez les huit étapes décrites ci-après. Puis faites de même avec la classe de mise en danger suivante, par exemple les codes sc.

- 1. Sélectionnez la classe de mise en danger (ds/scd, sc ou nsc).
- 2. Choisissez le système de codification que vous souhaitez utiliser. Il existe deux options pour enregistrer les types de déchets :
	- a. Conformément aux listes pour les mouvements de déchets (LMoD)
	- b. Conformément à l'OLED (les codes OLED sont sauvegardés automatiquement en arrière-plan en tant que code LMoD)
- 3. Sélectionnez les codes correspondants.

Pour saisir les codes de déchets conformément aux LMoD, rendez-vous au point a. Pour saisir les codes de déchets conformément à l'OLED, rendez-vous au point b. Une fois les codes sélectionnés, veuillez poursuivre avec l'étape 4.

a. **Codes LMoD** : sélectionnez un chapitre ou un sous-chapitre. Vous pouvez également saisir un terme directement dans le champ correspondant. Seuls les résultats contenant le terme indiqué apparaissent.

3. En sélectionnant le chapitre ou sous-chapitre, vous saisissez tous les codes LMoD qui s'y rapportent.

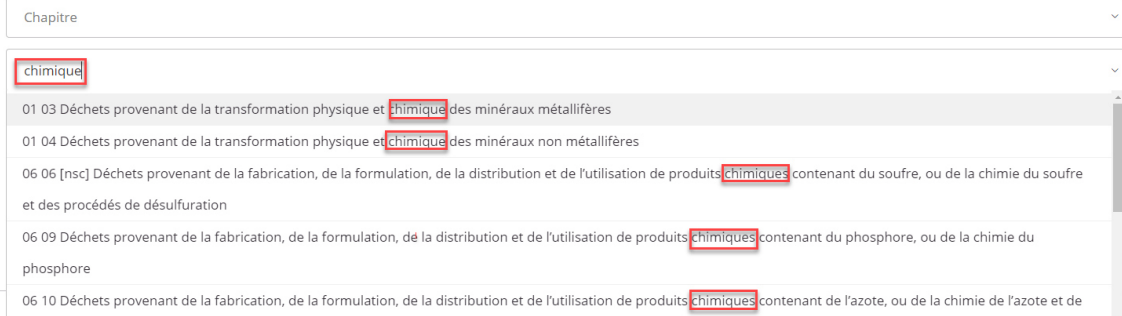

La sélection reprend tous les codes LMoD du chapitre ou du sous-chapitre.

4. Complétez ou supprimez certains codes LMoD.

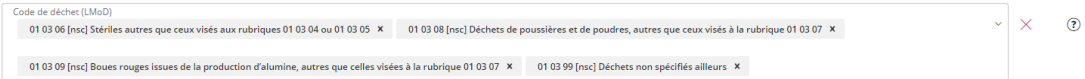

b. **Codes OLED** : sélectionnez directement un code. Entrez le terme et le code correspondant s'affiche.

3. En sélectionnant les codes OLED, vous saisissez les codes LMoD correspondants.

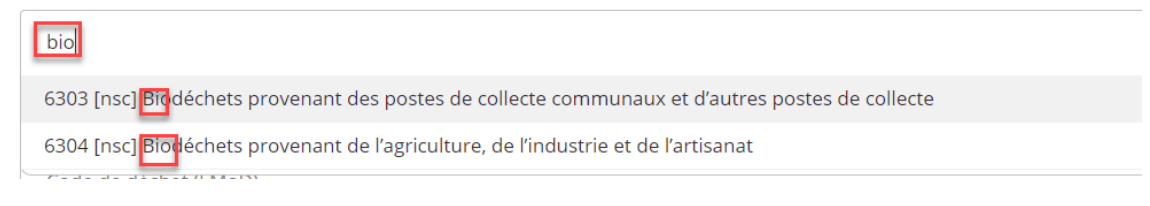

Lorsqu'un code est sélectionné, les codes LMoD correspondants sont automatiquement repris.

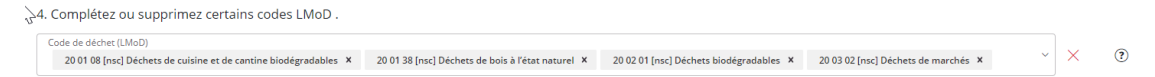

4. L'étape suivante vaut pour les **codes LMoD** et les **codes OLED**.

Supprimez les codes dont vous n'avez pas besoin.

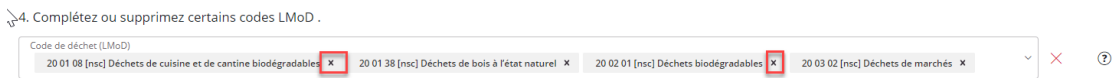

Il est possible d'ajouter manuellement d'autres codes. Saisissez directement le code (impérativement avec les espaces : XX XX XX) ou un mot de la description. Si vous souhaitez saisir d'autres chapitres et sous-chapitres LMoD ou codes OLED, terminez cette saisie et suivez les instructions à partir de l'étape 9.

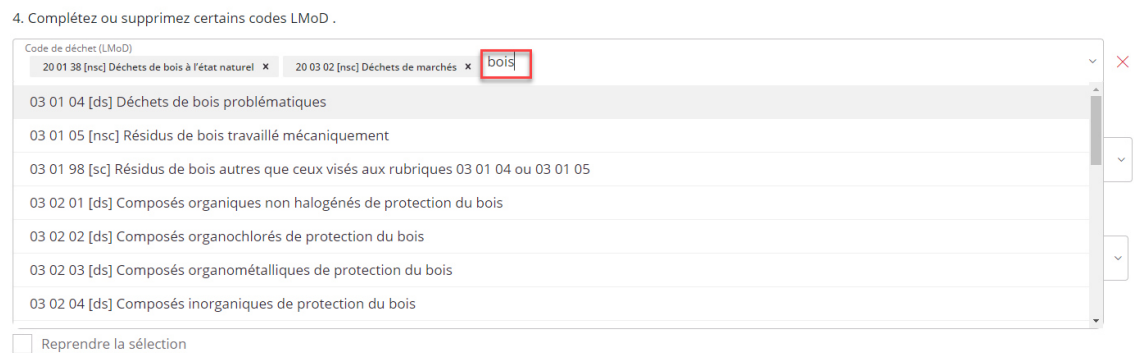

5. Saisissez maintenant les procédés d'élimination pour les codes de déchets saisis. Il est possible ici aussi de filtrer la sélection en utilisant des mots-clés.

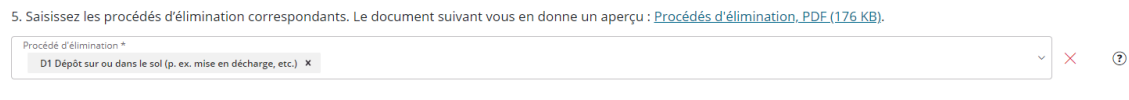

6. Veuillez indiquer la date d'échéance des codes de déchets saisis plus haut. Remarque : la fixation définitive des dates incombe au canton.

Le procédé d'élimination sélectionné est appliqué à l'ensemble des codes de déchets précédemment saisis.

Ce n'est qu'après l'enregistrement des codes de déchets (voir étape 8) qu'il est possible de modifier le procédé d'élimination de chaque code ou d'en rajouter (voir étape 8)

6. Indiquez la durée de validité de l'autorisation relative aux codes de déchets saisis. Remarque : le délai définitif est du ressort du canton.

La durée de validité ne doit pas excéder cinq ans.

7. **Important :**

Il faut cocher la case « Reprendre la sélection » (étape 7) pour que les codes de déchets soient bel et bien repris.

7. Cocher la case pour ajouter les nouveaux codes des déchets sélectionnés.

Reprendre la sélection

8. Tous les codes sont énumérés comme suit et peuvent être modifiés au besoin. Les informations détaillées peuvent être affichées ou masquées en cliquant sur le bouton correspondant.

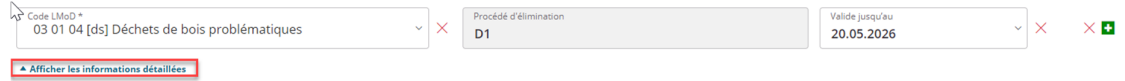

ATTENTION : Si vous souhaitez ajouter d'autres codes, cochez la case suivante et recommencez la saisie dès l'étape 1.

Pour ajouter des codes de déchets, cochez la case à droite.

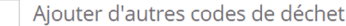

### **2.2.3 Supprimer des codes de déchets**

Seuls les codes de déchets individuels peuvent être supprimés (il n'est pas possible de supprimer un chapitre ou un groupe). Pour ce faire, cliquez sur la croix rouge.

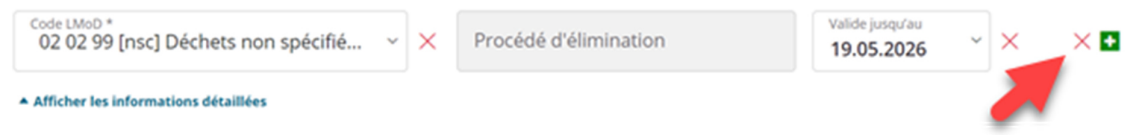

### **2.2.4 Modifier la date de validité**

Il est possible de définir la date de validité pour un code de déchets ou pour tous les codes de déchets.

### **Modifier la date de validité d'un code de déchets**

- 1. Affichez les informations détaillées du code concerné (vert).
- 2. Adaptez la date de validité (rouge)

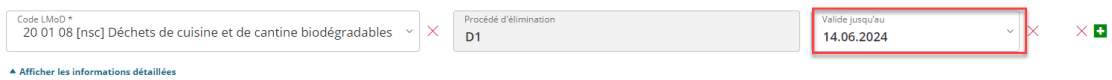

### **Modifier la date de validité pour tous les codes de déchets**

1. La fonction suivante est proposée à la fin du formulaire :

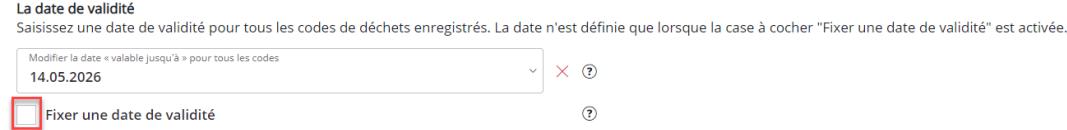

2. Introduisez la nouvelle date et cochez la case (rouge).

**Important :** si la case n'est pas cochée, la modification n'est pas sauvegardée.

### **2.2.5 Modifier le procédé d'élimination**

- 1. Affichez les informations détaillées du code de déchets (vert).
- 2. Plusieurs procédés d'élimination peuvent être sélectionnés. Cliquez dans le champ de saisie et commencez à écrire le nom du procédé en question. Les entrées correspondantes s'affichent : il ne vous reste alors qu'à sélectionner celle que vous souhaitez.

Il est possible de supprimer un code en cliquant sur la petite croix noire ou tous les codes en cliquant sur la grosse croix rouge.

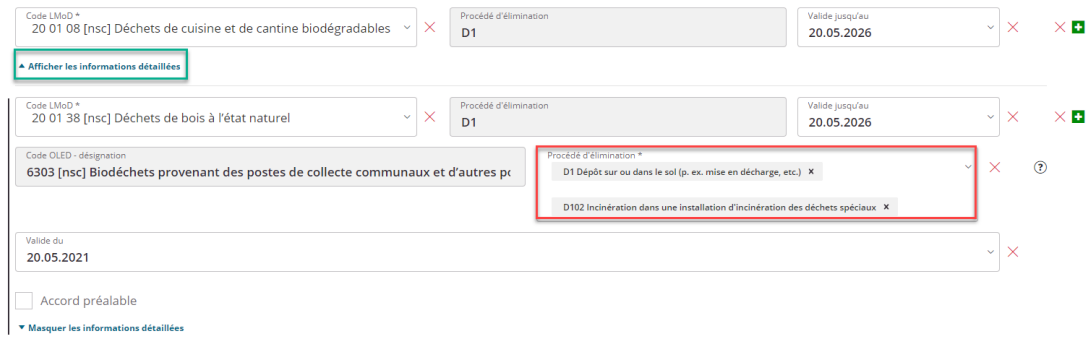

### **2.3 Mode d'encodage des déchets pour l'obligation de déclarer**

En plus des codes de déchets, le canton précise si l'entreprise doit réaliser une déclaration annuelle des déchets conformément aux LMoD ou à l'OLED. Il est possible de déléguer cette tâche à l'entreprise.

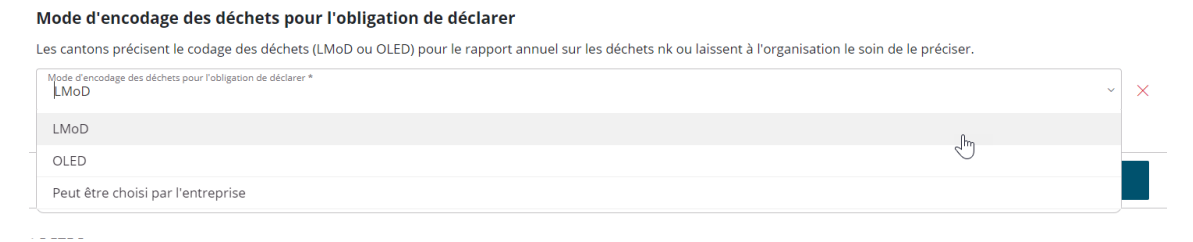

**2.4 Commentaires et historique des commentaires** 

L'historique des commentaires recense tous les commentaires du requérant. Si la demande a déjà été renvoyée une ou plusieurs fois, les commentaires du collaborateur cantonal en charge apparaissent également.

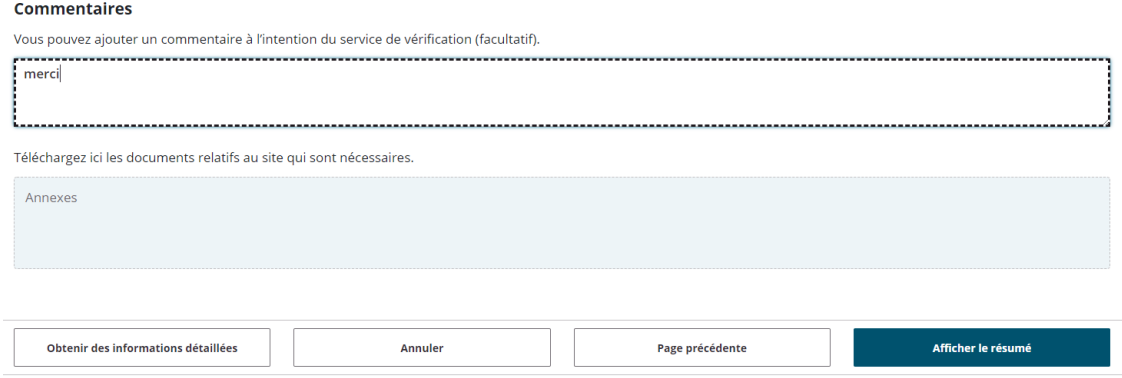

D'autres commentaires peuvent être ajoutés. Il est conseillé d'enregistrer un commentaire notamment en cas de renvoi de la demande. Le commentaire est visible à la fois par l'entreprise et le canton.

### **2.5 Rendre une décision**

Il est possible, à la troisième page, de sélectionner les décisions suivantes :

1. Rejeter la demande

Si aucun numéro d'identification n'est octroyé, la demande est renvoyée dans son ensemble. S'il le souhaite, le requérant peut effectuer une nouvelle demande.

2. Accepter la demande

Le numéro d'identification est octroyé lorsque la demande est acceptée. L'entreprise peut effectuer une nouvelle demande de modification via le service « Modifier le site ». Le canton vérifie alors une nouvelle fois la demande.

3. Renvoyer la demande

La demande/le formulaire est renvoyé/e au requérant. Le requérant a accès au commentaire et peut modifier les données en conséquence. La demande est de nouveau soumise au canton responsable pour approbation.

### **Décision**

Veuillez prendre une décision concernant la demande.

- a) Sélectionnez «Refuser» si vous ne souhaitez pas octroyer de numéro d'identification.
- b) Sélectionnez «Accepter» si vous souhaitez octroyer un numéro d'identification sur la base des données.
- c) Sélectionnez «Renvover» si l'organisation doit modifier ou compléter la demande.

Décision \*

## **3 Trouver les données relatives au site**

Tous les formulaires envoyés et les services utilisés apparaissent sous « Affaires ».

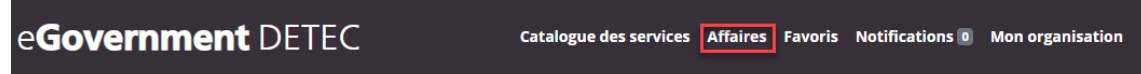

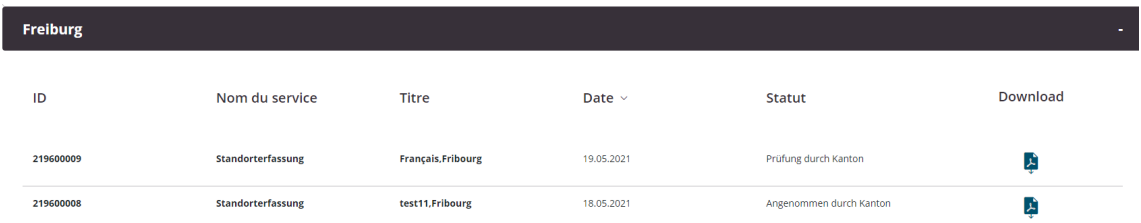

Vous pouvez télécharger le résumé des données saisies au format PDF.

L'ensemble des notifications est visible sous « Notifications ». Un e-mail vous est également envoyé en cas de notification.

eGovernment DETEC Catalogue des services Affaires Favoris Notifications 0 Mon organisation

### **3.1 Rechercher des organisations et des sites**

Vous pouvez également utiliser le service « Rechercher des organisations et des sites », qui dresse la liste des organisations et des sites correspondant aux critères de recherche.

## Rechercher des organisations  $\stackrel{\scriptscriptstyle\diagup}{\Join}$ et des sites

Vous pouvez rechercher les organisations ou les sites saisis (entreprises remettantes, installations d'élimination des déchets, exportateurs). À cette fin, vous disposez de différents critères de recherche.

 $\mathbb{V}$ 

Lancer un service Informations détaillées